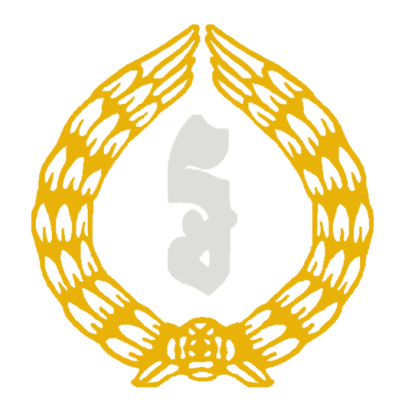

# STR and CTR Report Guideline

Prepared for CAFIU User Created by Pheap Oudamkosal

# **Step of using Str and Ctr report**

**1. Login**

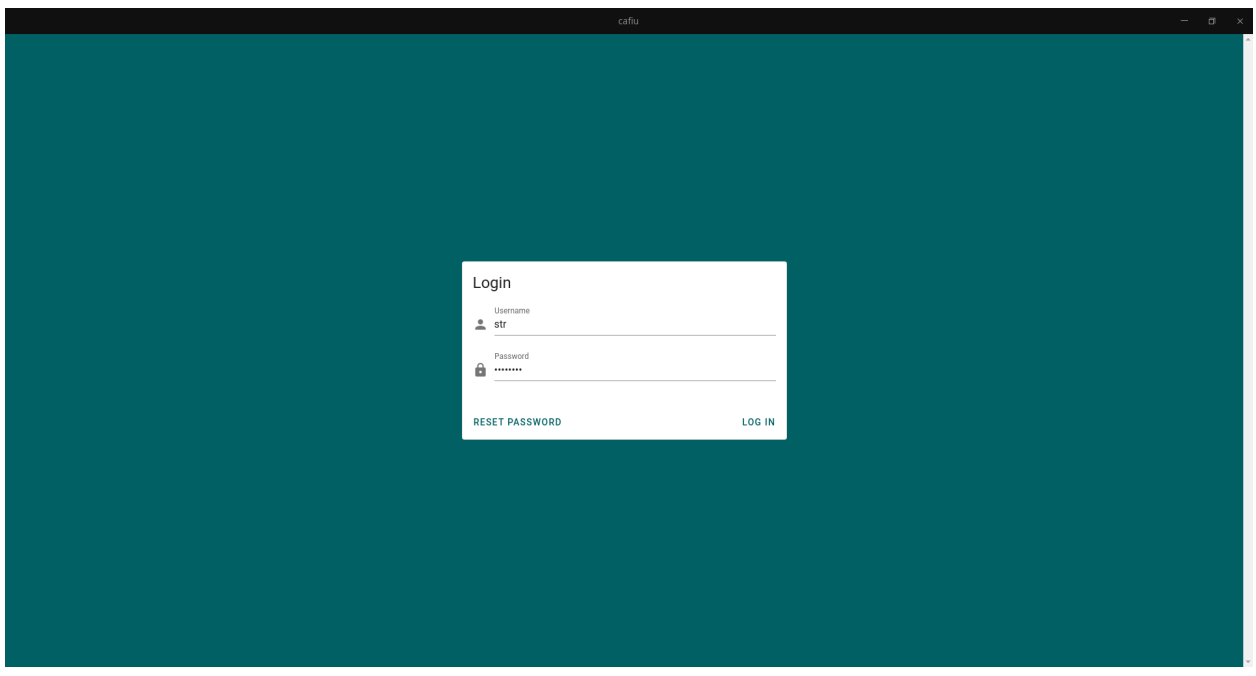

## **2. Seeing Dashboard after login**

After login, it is default show up dashboard and report menu of user who can access only str and ctr report.

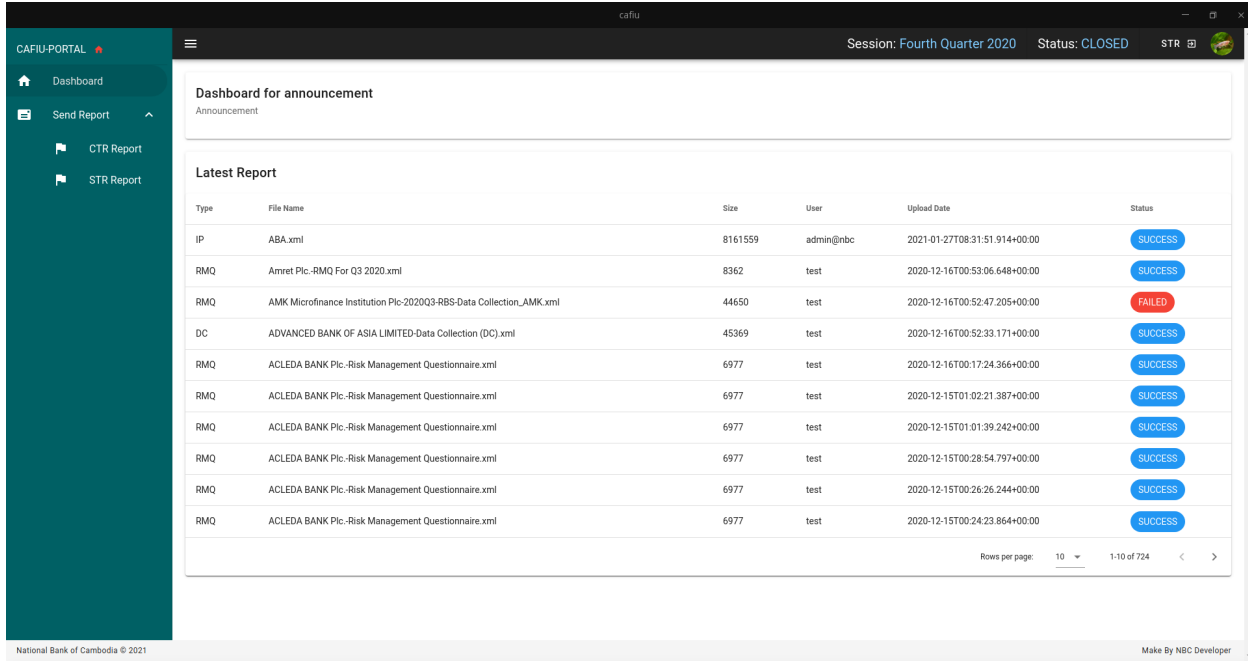

#### **3. Accessing to CTR and STR report menu**

To access CTR and STR report, we can see on the left hand side, the sidebar, we have 2 menus as CTR Report and STR Report. Click on it and then we can see the report list and button to upload report.

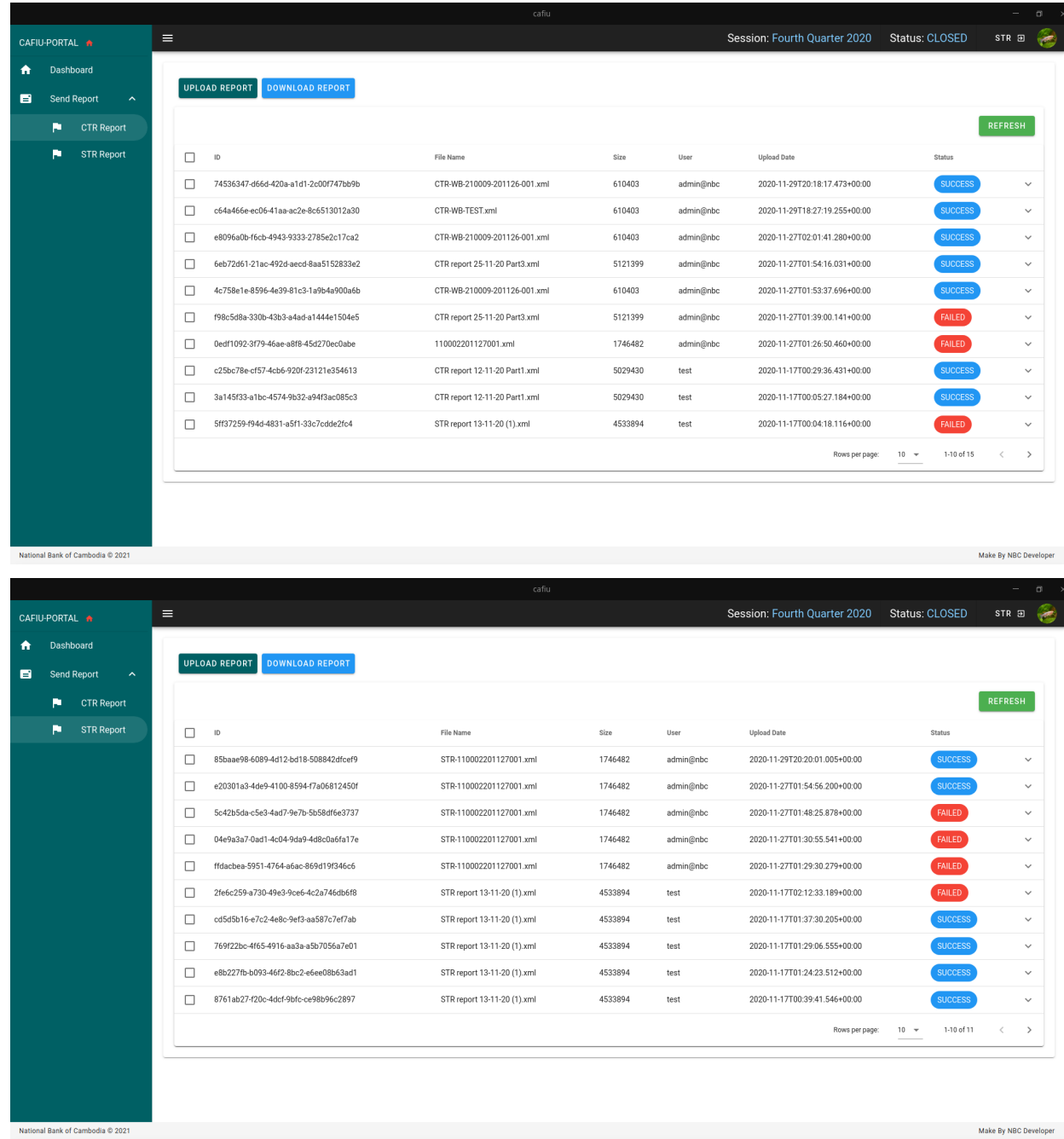

#### **4. Upload report**

Click on the UPLOAD REPORT button, then it will show up the form.

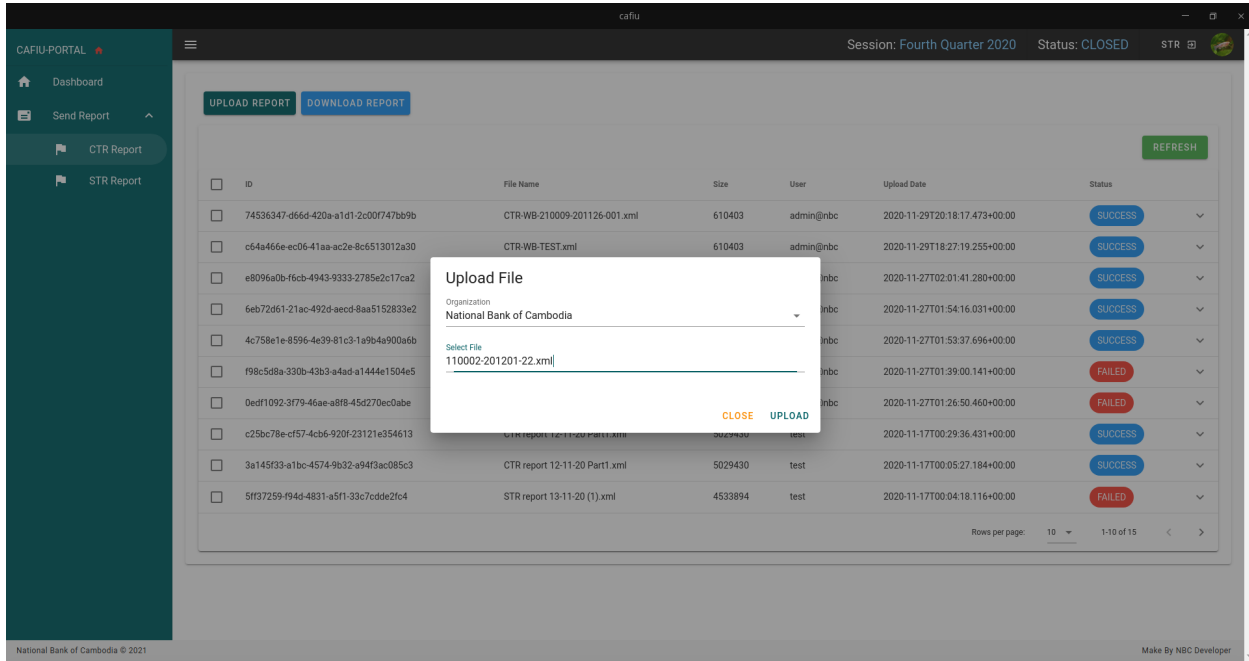

### **5. Viewing report after upload**

After upload complete, we can view the report that just uploaded in the report list and the status as processing in yellow. Also we can keep refreshing the table by clicking on refresh button on the right hand side of the table.

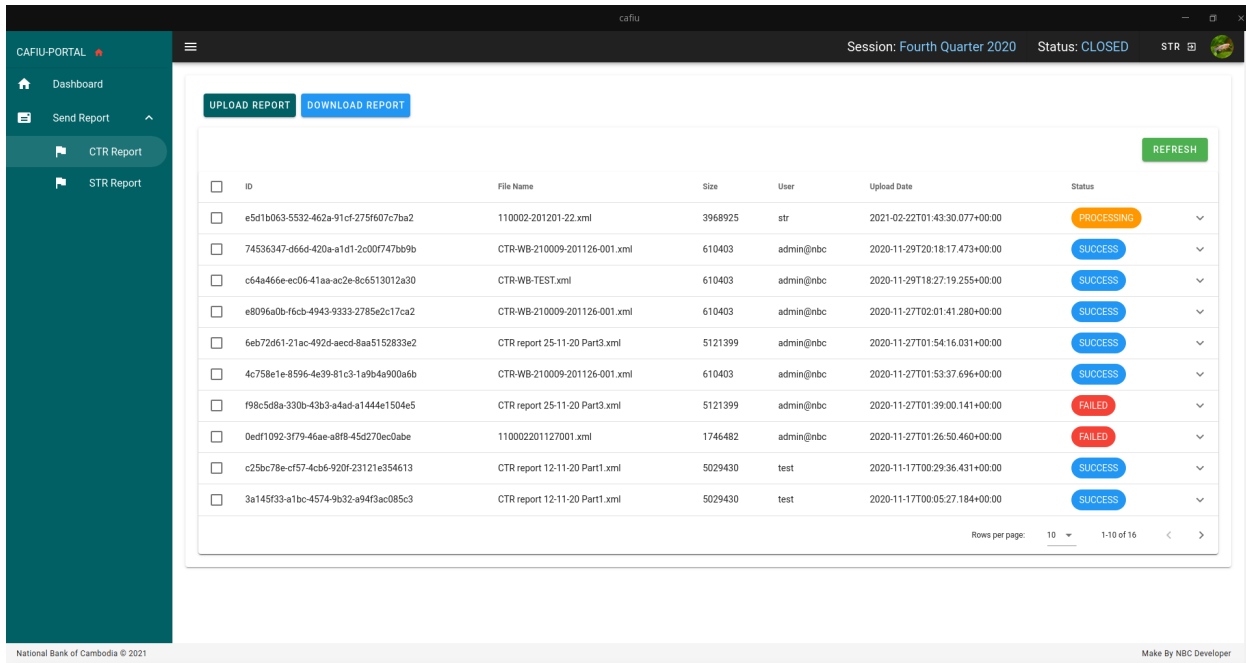